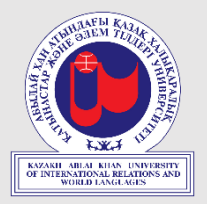

#### <http://lms.ablaikhan.kz/> сайтында Moodle электронды оқыту жүйесінде жұмыс жасау бойынша **СТУДЕНТТЕРГЕ АРНАЛҒАН НҰСҚАУЛЫҚ**

"Абылай хан атындағы Қазақ Халықаралық Қатынастар және Әлем Тілдері университеті"

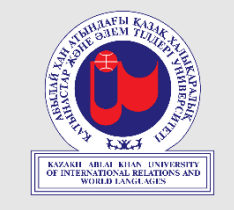

1**. Жүйеге кіру.** Moodle платформасындағы Қашықтықтан Оқыту (ҚО) жүйесіне кіру үшін сізге логин мен құпия сөз керек. 2023 жыл талапкерлеріне логин (ID- нөмір) мен құпия сөз оқуға түсу кезінде толтырылған сауалнамада көрсетілген эл. поштаға келеді.

Жүйеге кіру үшін логин мен құпия сөзді 1 суретте көрсетілген блоктағы өрістерге сәйкес енгізу қажет. (*сур.1*)

*\*Логин мен құпиясөз Hero Study жүйесіндегімен бірдей*

Сонымен қатар, сіз интерфейс тілін таңдай аласыз *(Қазақ/Орыс/Ағылшын).* Интерфейс тілінің оқыту тіліне қатысы жоқ. (*сур.2*)

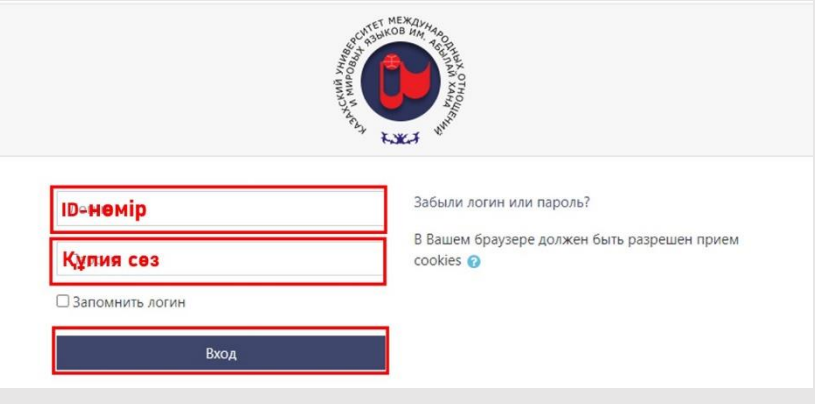

**Сур.1.** – жүйеге кіру

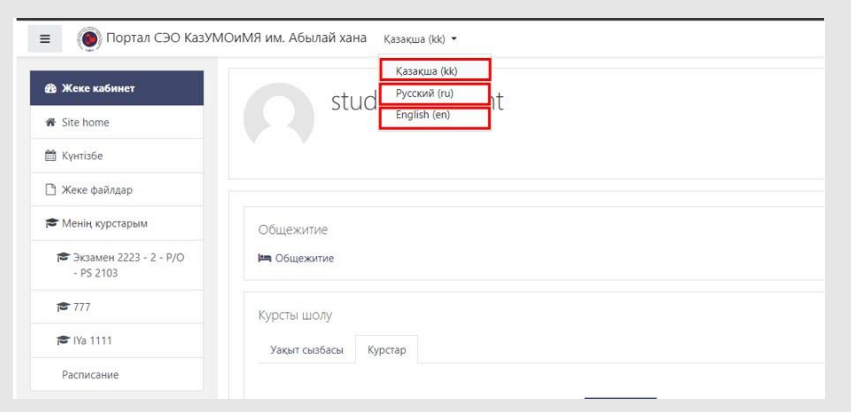

#### **Сур.2.** – интерфейс тілін таңдау

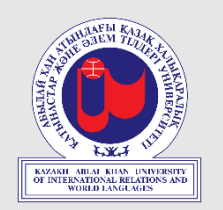

2. Логин енгізу арқылы ашылған бетте ақпарат үш баған түрінде ұсынылады (*сур.3*)

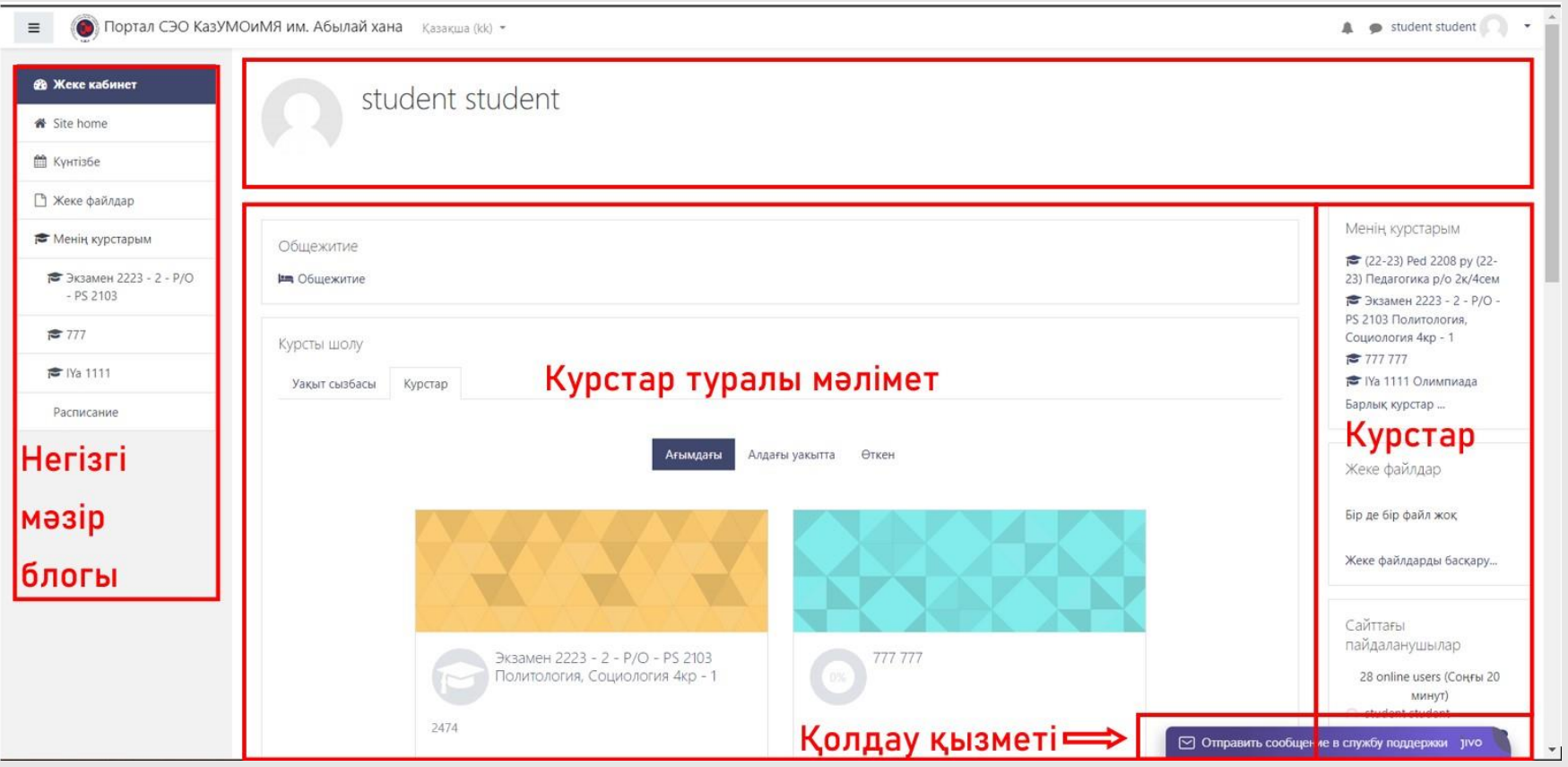

**Сур.3.** – Жүйеге кіргендегі сайттағы ақпарат

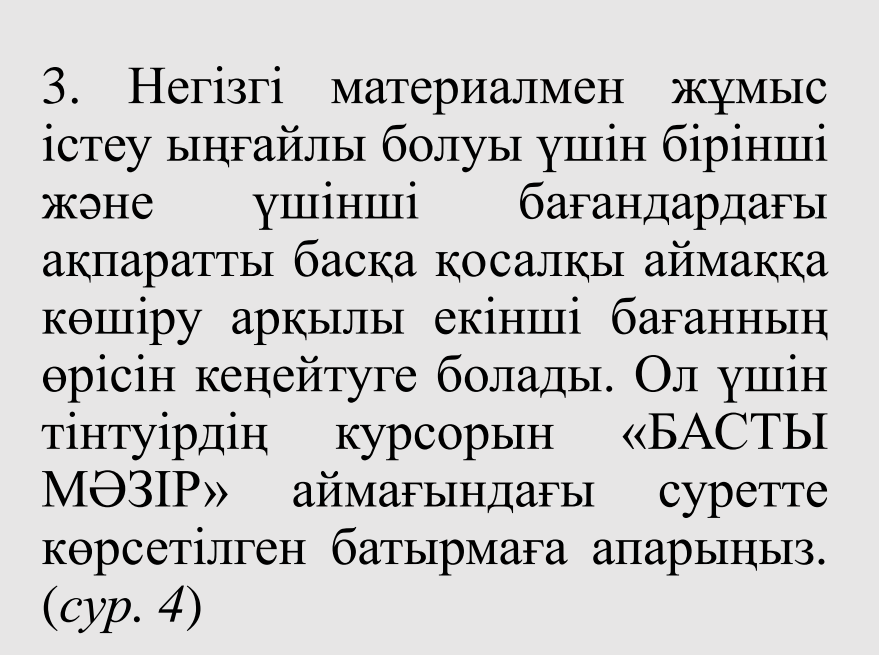

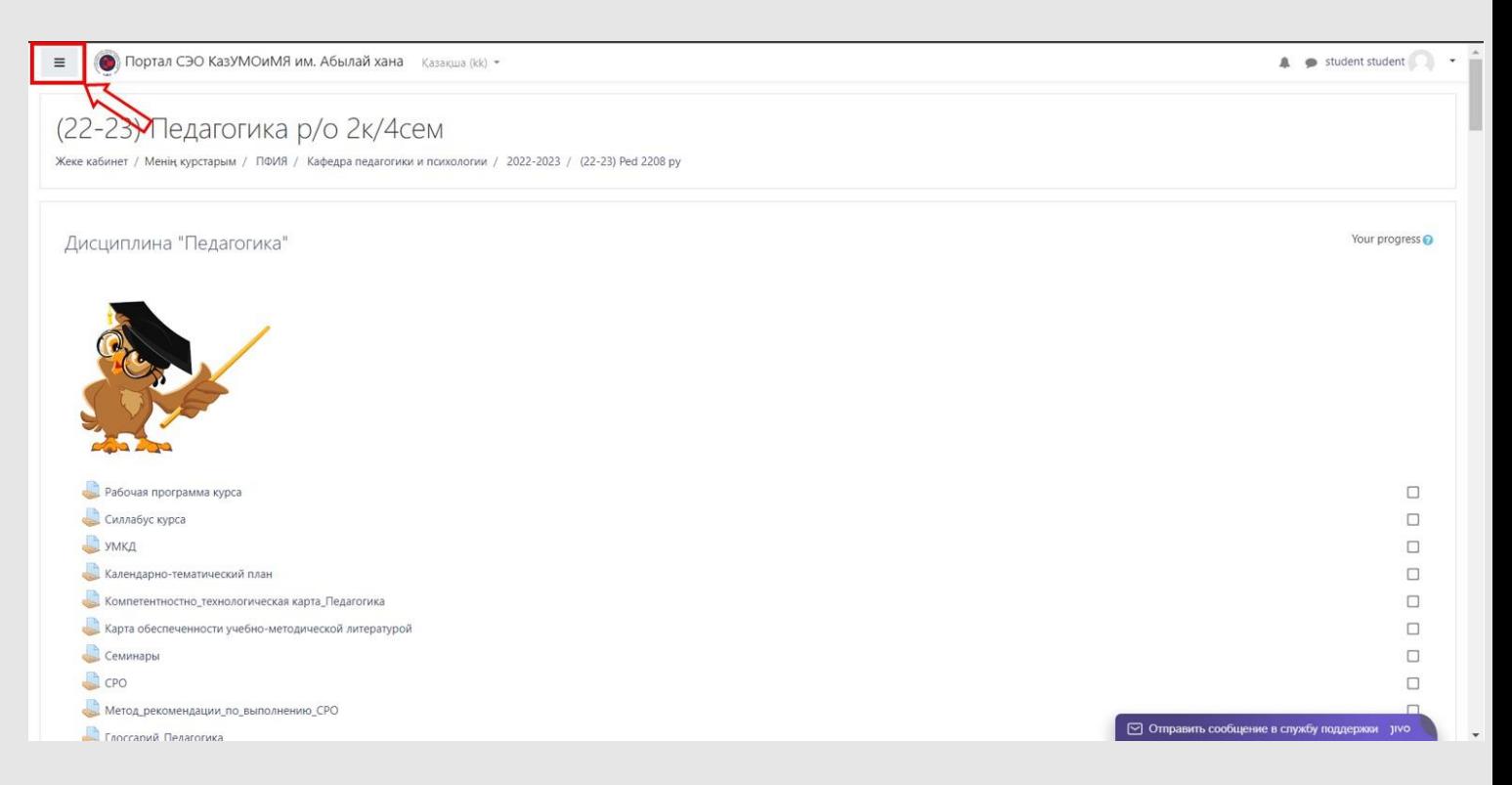

**Сур.4.** – «НАВИГАЦИЯ» аймағын кеңейту

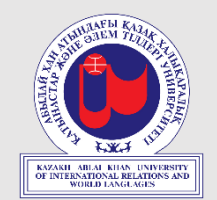

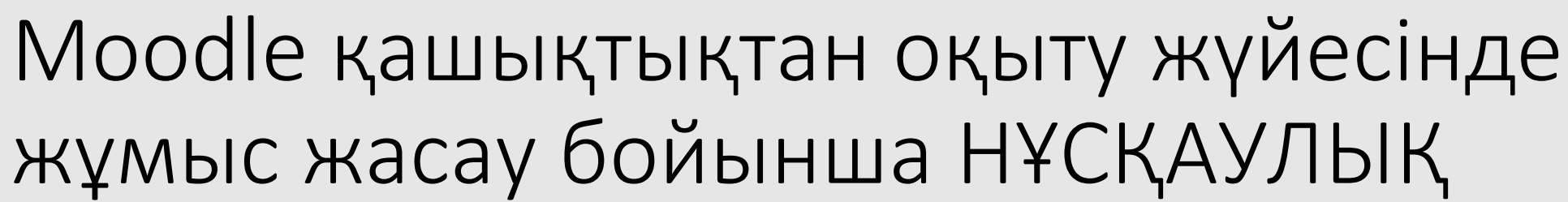

4. Тінтуірді «НАВИГАЦИЯ» аймағындағы «Курстар» батырмасына апарып, өзіңізге қажет ресурсты таңдаңыз. «ҚазХҚжәнеӘТУ студенттеріне арналған» курстар санаты ашылады (*сур.5*)

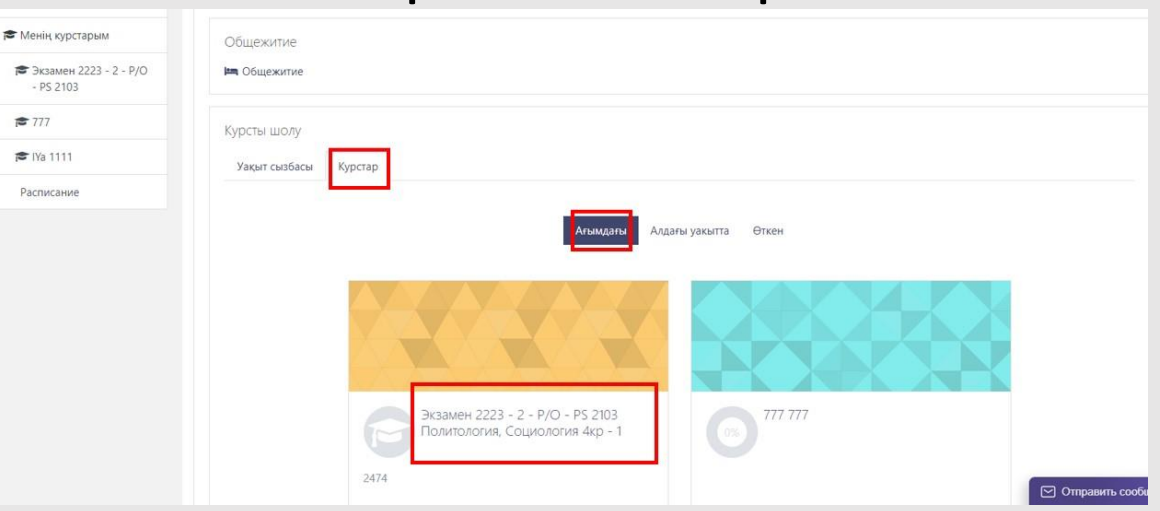

**Сур.5.** –Таңдалған курс санатының ресурсы туралы ақпарат

В Менің курстарым Общежитие В Экзамен 2223 - 2 - Р/С **На Общежитие**  $-$  PS 2103  $2777$ Курсты шолу **₹** IYa 1111 Уақыт сызбасы урстар Расписание **Алдағы уакытта** Өткен **Сур.6.** – Экзамен 2223 - 2 - P/O - PS 2103 Қолжетімді курстар Толитология, Социология 4кр туралы ақпарат2474

Берілген жеке логин мен парольді енгізу арқылы өзіңізге қолжетімді курстармен таныса аласыз (Менің курстарым). (*сур.6*)

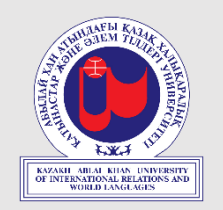

6. Курс тақырыптары бойынша негізгі материалдар бөлімі. Жүктелген материалдардың түрлері мен тізімі теориялық және практикалық пәндер үшін әр түрлі. (*сур.8*)

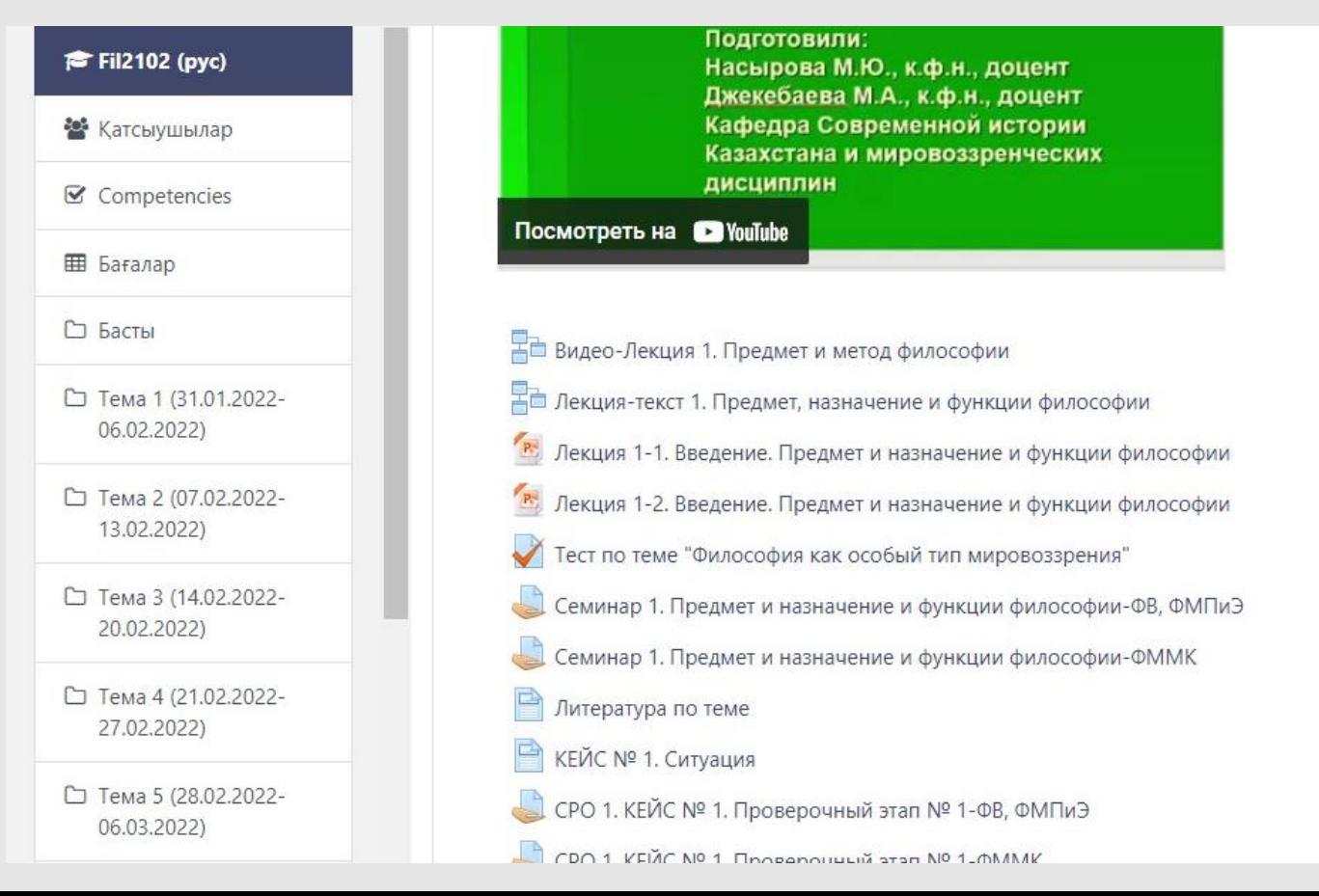

**Сур.8. –**Теориялықжәне практикалық пәндер бойынша жүктелген материалдар тізімі

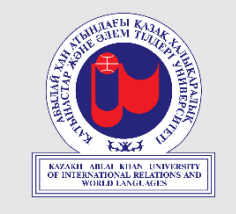

7. **Электрондық оқу курсымен жұмыс.** *Курс материалдарына қол жеткізуді шектеу.* Электрондық оқу курсының тапсырмаларына қол жеткізу уақытпен шектелуі мүмкін. Бұндай жағдайда қол жеткізу мерзімі тапсырма сипаттамасында немесе күнтізбеде белгіленеді. (*сур.9*)

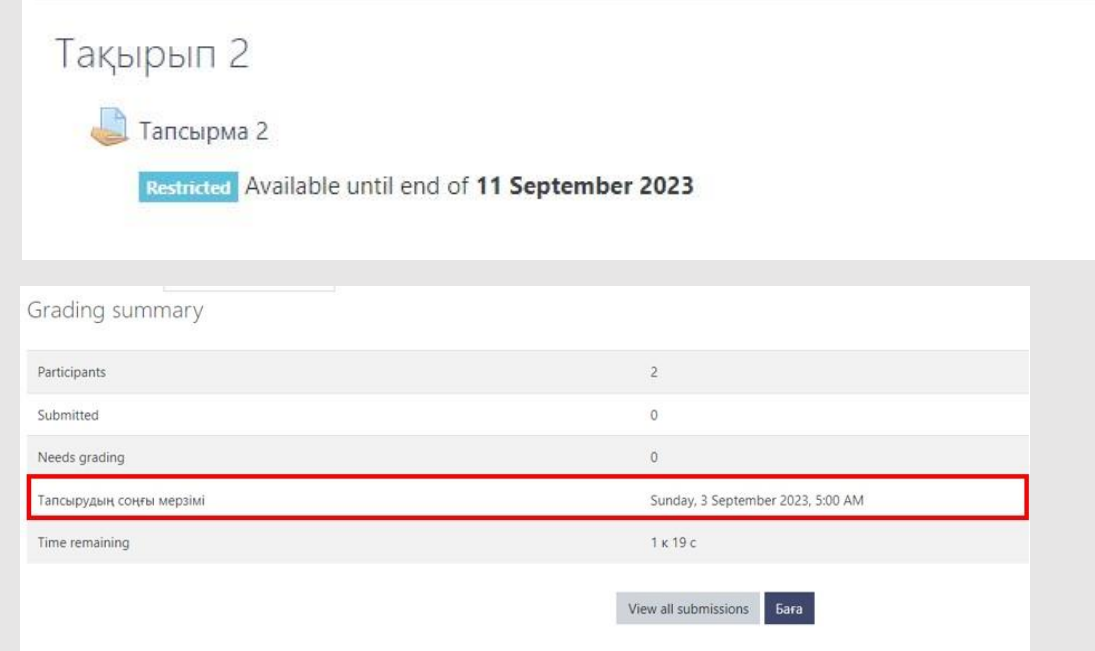

**Сур.9. –**Курс материалдарына қол жеткізуді шектеу.

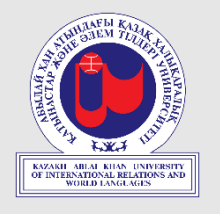

8. **Күнтізбе, жаңалықтар форумы.** Электрондық курстардың алдағы маңызды оқиғалары туралы хабарламалар оң жақ төмен бұрышта сәйкес бөлімде көрсетіледі.

Керек болған жағдайда, күнтізбеге өтіп, оқиғалардың толық тізімін көруге болады. Сондай-ақ мұғалім электронды курстың маңызды оқиғалары туралы «Жалпы» бөлімінде орналасқан жаңалықтар форумында жаза алады. *(сур.10)*

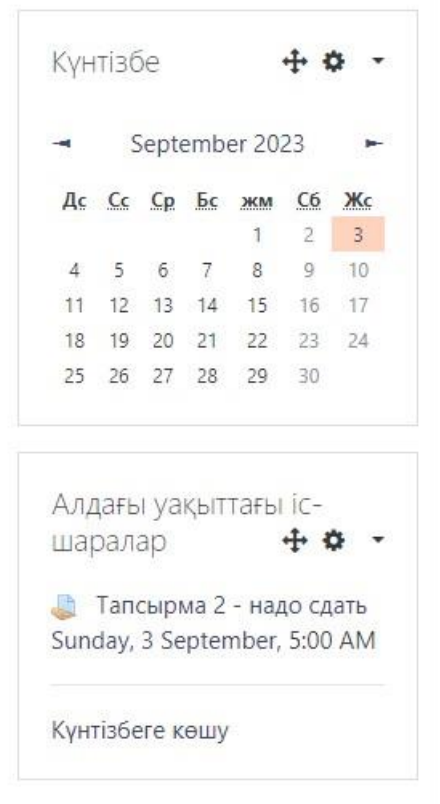

**Сур.10. –**Күнтізбе, жаңалықтар форумы

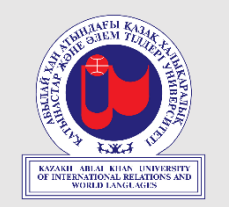

9. **Тапсырмаға жауап тіркеу.** Оқу курсында «Тапсырмалар» элементі арқылы жасалған кез келген тапсырманы ( белгісі) орындағаннан кейін келесідей жолдармен жауабыңызды тіркей аласыз:

• "Тапсырмаға жауап тіркеу (Добавить ответ на задание)" батырмасын басыңыз:

Добавить ответ на задание

• Жауабыңызды екі жолдың бірімен тіркеңіз:

а) ашылған өріске жауапты мәтін түрінде енгізіп, сақтау;

б) жұмыс үстелінен сүйреп апару арқылы файлды (Word, PDF, PowerPoint файлдарын жүктеуге болады) жауап ретінде тіркеу немесе <sub>[9]</sub> батырмасын басу арқылы компьютерден жүктеу.

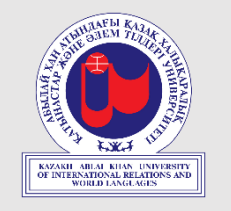

10. **Курстағы орындаған тапсырмалардың бағасын қарау.** Сіз жазылған курста алған барлық бағаларынызды пайдаланушы мәзірінен көре аласыз. Ол жерде «Бағалар» батырмасын басыңыз. *(сур.11)* Сіз оқып жатқан курс немесе курстар тізімі ашылады. «Баға» бағанында курстың қорытынды бағасы көрсетіледі. Қажетті курсты таңдасаңыз, барлық тапсырмалар бойынша есепті көре аласыз.

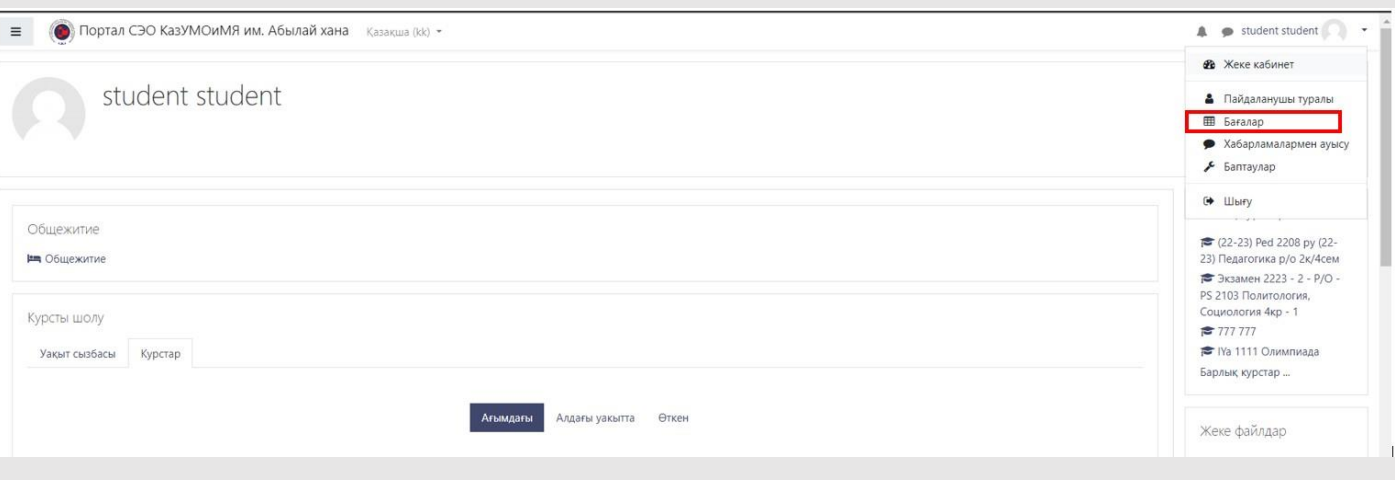

**Сур.11. –** Курстағы тапсырмалардың бағасын қарау

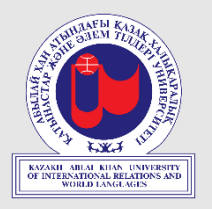

#### Назарларыңызға рахмет!

Толық нұсқаулықтар әрқашан ресми сайтта ([www.ablaikhan.kz\)](http://www.ablaikhan.kz/), **«Студенттер үшін» –> «Бірінші курс студентіне арналған нұсқаулық»** бөлімінде қолжетімді.

**Тікелей сілтеме (QR) ->**

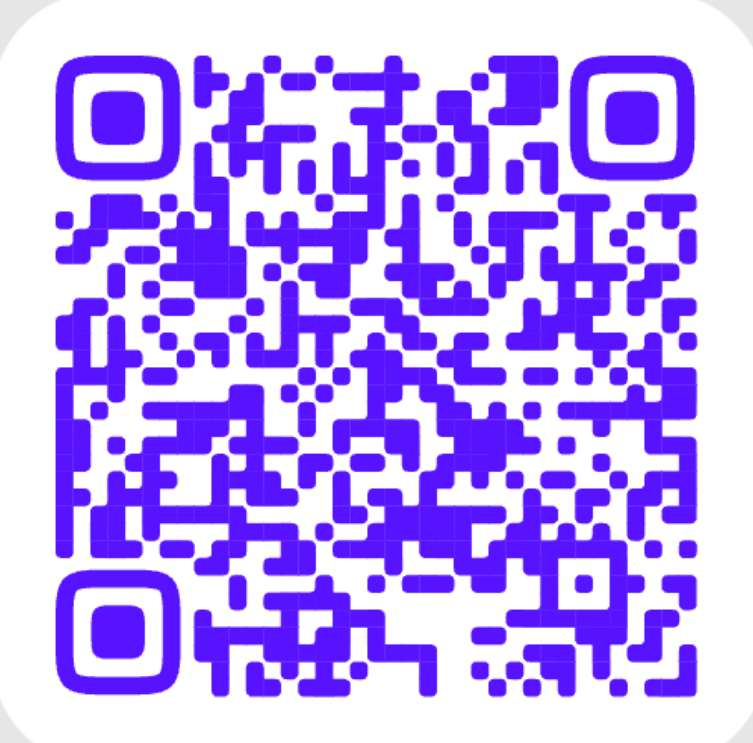

**<https://clck.ru/35XJBL>**